## Connecting your mCE and ADB accounts

- 1. Log into your myClinicalExchange account.
- 2. In your "myAlerts" center on the left, click on the "Account not yet linked with ADB to pull compliance data" link.

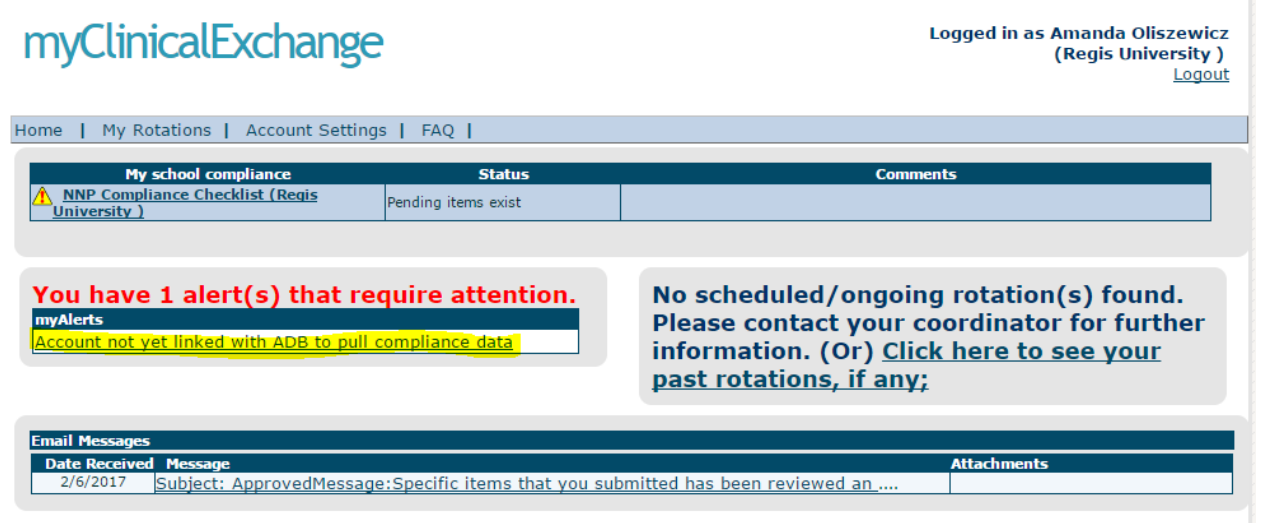

- 3. Enter the user ID and password that you use to log into American Databank.
	- a. Do NOT enter your myClinicalExchange login ID or password on this page!
- 4. Click **Link Account**.

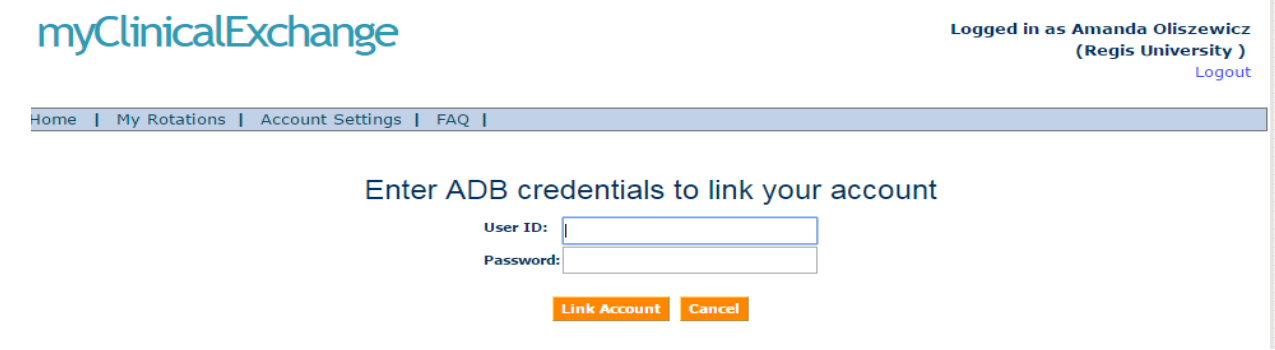

5. Once you successfully link up your account, click **View Vendor Status**.

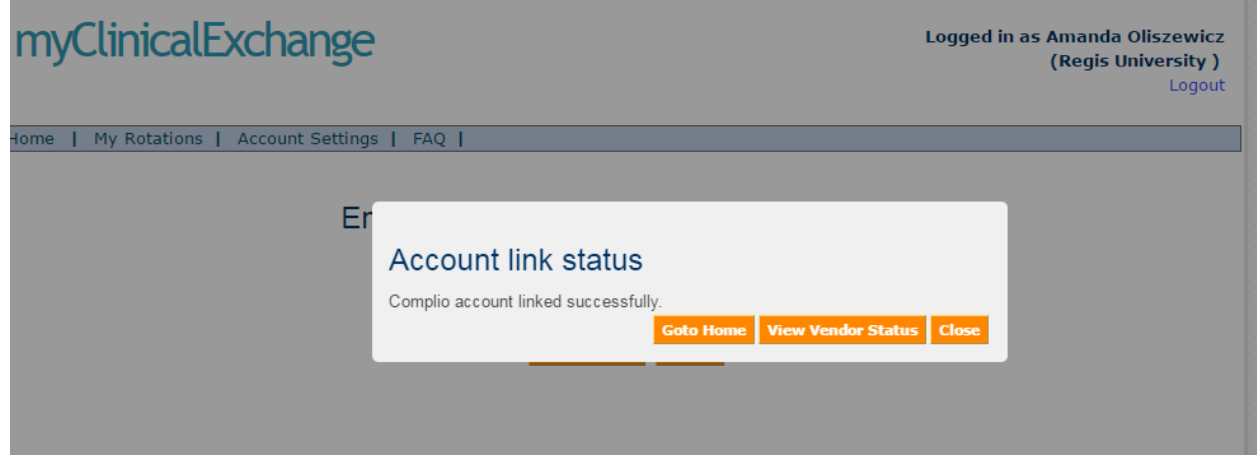

- 6. The "Vendor Account Authorization" page will list the vendor(s) you are linked with, the status of that link, and the date mCE last pulled information over from the vendor.
- 7. To review the information that has been pulled into myClinicalExchange, click the **Home** link in the upper left corner (red arrow).

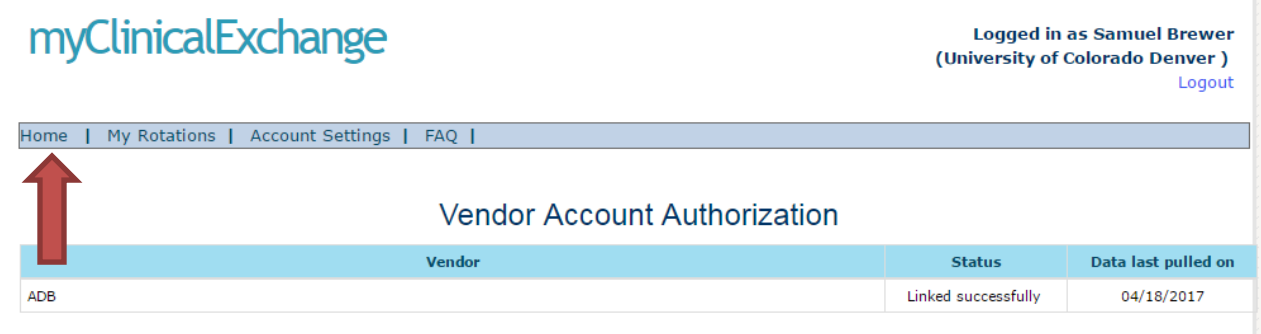

8. On your Home Page, look at the upper left corner for your school compliance checklist. Click the linked checklist name.

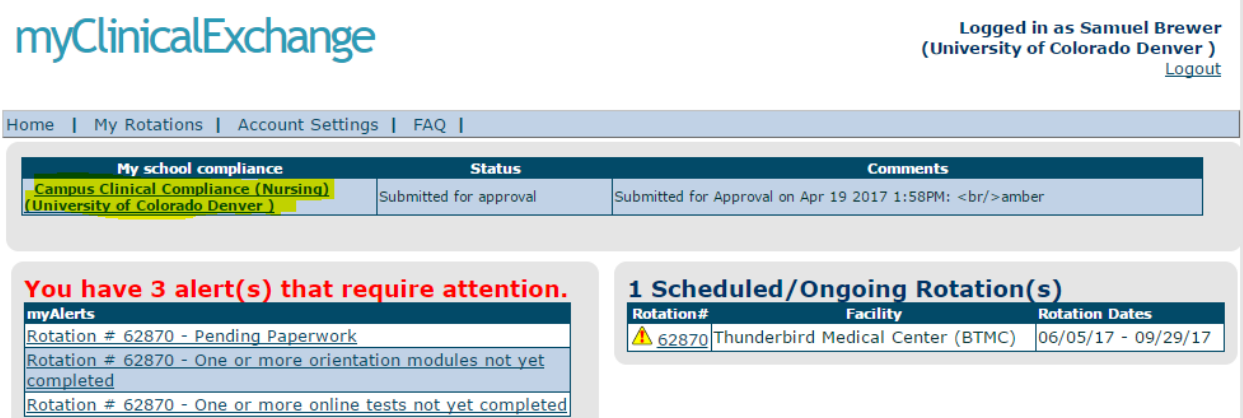

9. Any information that myClinicalExchange has pulled from American Databank will appear in the checklist. This information is automatically saved. You do not need to submit your checklist for approval.

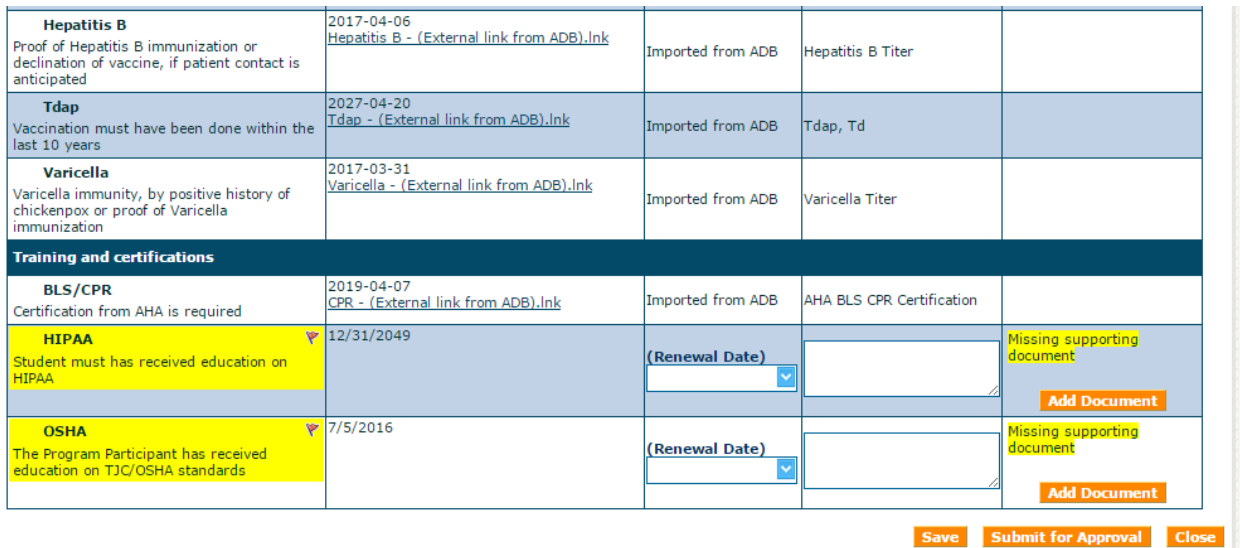

- a. The "Present Value" column will display the data and a link to the document of proof (if any).
- b. The "New Value" column will no longer accept any edits from you. Instead, a memo saying, "Imported from ADB" will appear.
- c. The "Comments" column will display any notations received from American Databank.

## What do I do if…?

## **What do I do if I see items on my checklist in mCE that are highlighted yellow or flagged?**

That means mCE has NOT received any data from American Databank for this item.

- 1. Please check your ADB profile and confirm that you have completed all items for ADB. myClinicalExchange will NOT pull incomplete or unverified items from American Databank.
- 2. It may be that the flagged/highlighted requirement is something specific to myClinicalExchange. Please check in with your University Coordinator. They will either request you to update the information in mCE directly and submit to the for approval OR they may enter the information into mCE on your behalf

## **What do I do if I updated my information in ADB and I don't see it in myClinicalExchange?**

mCE does a nightly pull from American Databank. If you have just updated your ADB Profile, please wait 24 hours for that information to populate into your myClinicalExchange account. If it has been more than 24 hours, email support@myclinicalexchange.com.